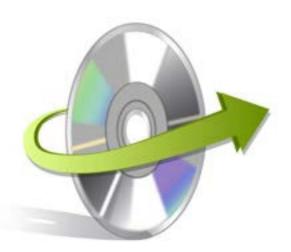

# Kernel for **PST Split** Installation/ Un-installation

## **Install the Software**

Now, when you are well acquainted with the software features and its benefits, let us install the software to take its advantage. However, before installing the software, you must confirm that the software installer file is available on your computer system or at any other storage media from where you want to install the software. If the file is not available then obtain the installer file of Kernel for PST Split from- <a href="http://www.nucleustechnologies.com/download-pst-split.html">http://www.nucleustechnologies.com/download-pst-split.html</a>

After you have made sure that, the installer file is available, follow the below given steps to install the Kernel for PST Split software:

- Double -click the Kernel for PST Split installer file.
- Follow the on-screen instructions. After the installation process is completed, the "Setup Installation Complete" message will be displayed.
- Click the Finish button to launch the software.

## **Uninstall the Software**

You can uninstall the Kernel for PST Split from your computer system by using one of the following two methods:

- ✓ Uninstall from Windows Start Menu
- ✓ Uninstall from Control Panel

Note: While un-installing, make sure that no component of Kernel for PST Split software is running in the system background

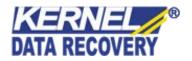

### Uninstall from the Windows Start menu

Execute the following steps to uninstall Kernel for PST Split tool from Windows Start menu:

- Click Start > All Programs > Kernel for PST Split> Uninstall Kernel for PST Split.
- A warning message before un-installing the software will be displayed on the screen.
- Click the Yes button to uninstall the software.
- Click the OK button.

Kernel for PST Split software is successfully uninstalled from your computer system.

#### **Uninstall from Control Panel**

Execute the following steps to uninstall Kernel for PST Split software from Control Panel:

- Click Start -> Control Panel. The Control Panel window appears.
- Double-click the Add or Remove Programs icon. A list of the programs installed on your computer appears.
- Select Kernel for PST Split and click the Remove button. A warning message before uninstalling the software will be displayed on the screen.
- Click the Yes button to un-install the software.
- Click the OK button.

Kernel for PST Split is successfully uninstalled from your computer system

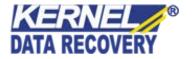